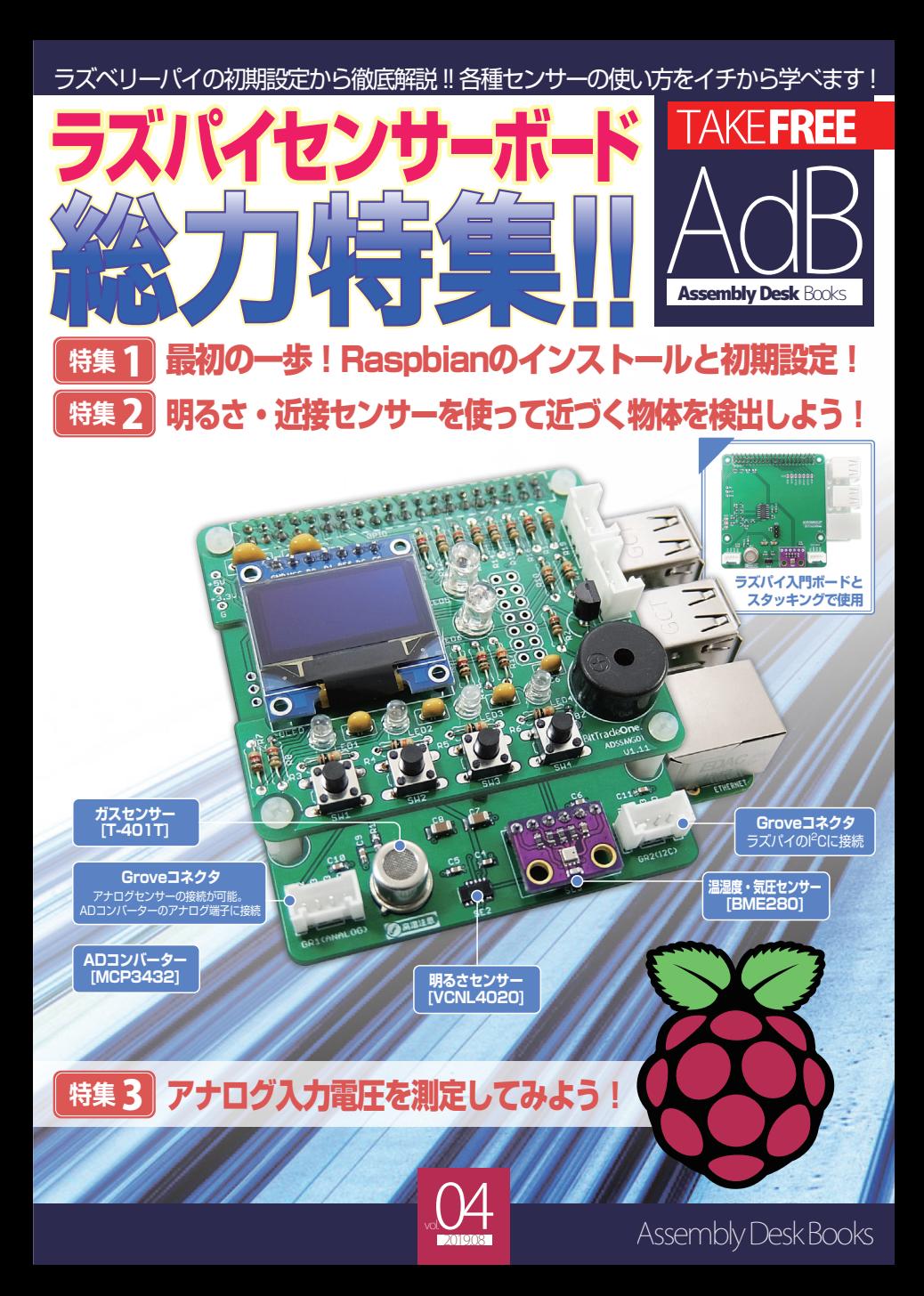

ラズパイセンサーボード総力特集!!

# **本誌について**

**INDEX**

Assembly Desk Books はビット・トレード・ワンが発行するエンジニアやエンジニアを目指す方々 に向けたフリーペーパーです。シェルスクリプトマガジンとの連動企画による「ラズパイセンサーボー ド」の解説や昨今話題の IoT を手軽に試すことができる情報が満載です。

Assembly Desk Books Vol.4 では特集記事として、このラズパイセンサーボードに関して Raspbian のインストールと初期設定からアナログ入力電圧の測定までをご紹介します。

ラズパイセンサーボードに関するソースコードについては右記ページにて公開されております。本書とあ わせてご活用ください。

# |03 - 10 page | **特集 1 : 最初の一歩!Raspbianのインストールと初期設定!**解説:米田聡

13 - 15 page | 特集 2 : 明るさ・近接センサーを使って近づく物体を検出しよう ! 解説: 米田聡

16 - 18 page **特集 3 : アナログ入力電圧を測定してみよう!**解説:米田聡

# **ラズパイセンサーボードの入手方法**

ラズパイセンサーボードは、ビット・トレード・ワンと シェルスクリプトマガジン編集部が共同で制作した ラズパイ用ハードウエアです。

完成品と組み立てキットの 2 種類を用意します。 いずれもビット・トレード・ワンの公式オンラインショップ (http://btoshop.jp/)、 シェルスクリプトマガジン発行元である ユニバーサル・シェル・スクリプト研究所のサイト (https://www.usp-lab.com/ORDER/CGI/PUB.ORDER.CGI) マルツエレック (https://www.marutsu.co.jp/http://eleshop.jp/) 共立エレショップ (http://eleshop.jp/)

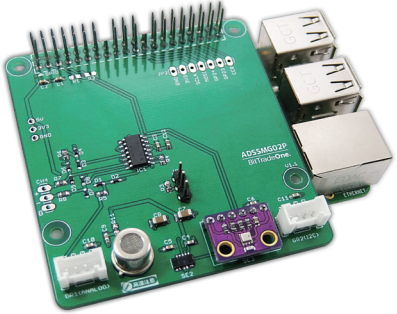

および、Amazon.co.jp、シリコンハウス、デジット、千石電商、の各店舗から購入できます。

ADSSMG02P

**ビット・トレード・ワン 公式オンラインショップ** http://btoshop.jp/ **ユニバーサル・シェル・ スクリプト研究所** https://www.usp-lab.com/ ORDER/CGI/ PUB.ORDER.CGI **マルツエレック** https://www.marutsu.co.jp/ **共立エレショップ** http://eleshop.jp/

https://shell-mag.com /raspi\_original\_code/

# <del>特集 】 最初の一歩!</del><br>特集 1 Raspbianのインストールと初期設定! ガジェット **米田聡**

ラズパイセンサーボードはラズパイ入門ボードの第二弾として製作 されました。サンプルプログラムでは、搭載されている湿温度・気圧 センサー、ガスセンサー、照度センサーの使い 方を紹介しますが、まずは最初の一歩、OS のインストールと初期設 定をおこないましょう!

何かを測定するために、「センサー」は欠かせない電子部品です。シェ ルスクリプトマガジンでは、小型コンピュータボード「Raspberry Pi」(以下、ラズパイ)のオリジナル拡張ボード第 2 弾として、ビッ ト・トレード・ワンと「ラズパイセンサーボード」(図 1)を製作しま した。湿温度・気圧センサー、ガスセンサー、明るさセンサーの 3 種 類を搭載しています。また、アナログセンサー用と I2C 用に、二つの Grove コネクタ\*1 があります。ガスセンサーなどのアナログセン サーを扱うために、AD コンバータを実装しています。

 ラズパイセンサーボード(以下、センサーボード)は単体で使用で きるほか、第 1 弾の「ラズパイ入門ボード」と組み合わせても利用可 能です(図 2)。

図1 ラズパイセンサーボードの主な機能 湿温度・気圧センサー、ガスセンサー、明るさセンサーを搭載する。

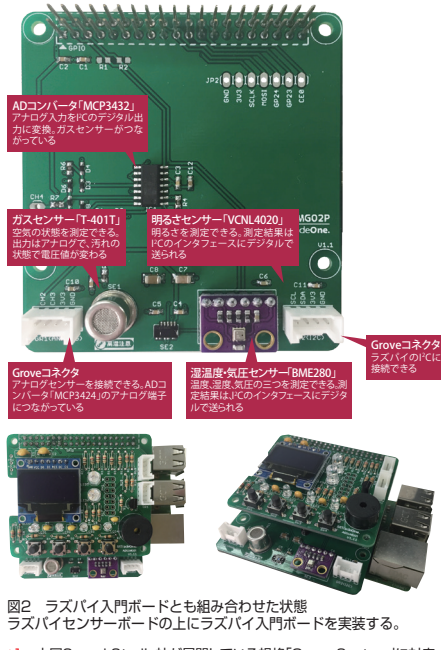

\*1 中国Seeed Studio社が展開している規格「Grove System」に対応 したセンサーやディスプレイ、そのほかの表示装置などを接続するためのコ ネクタ

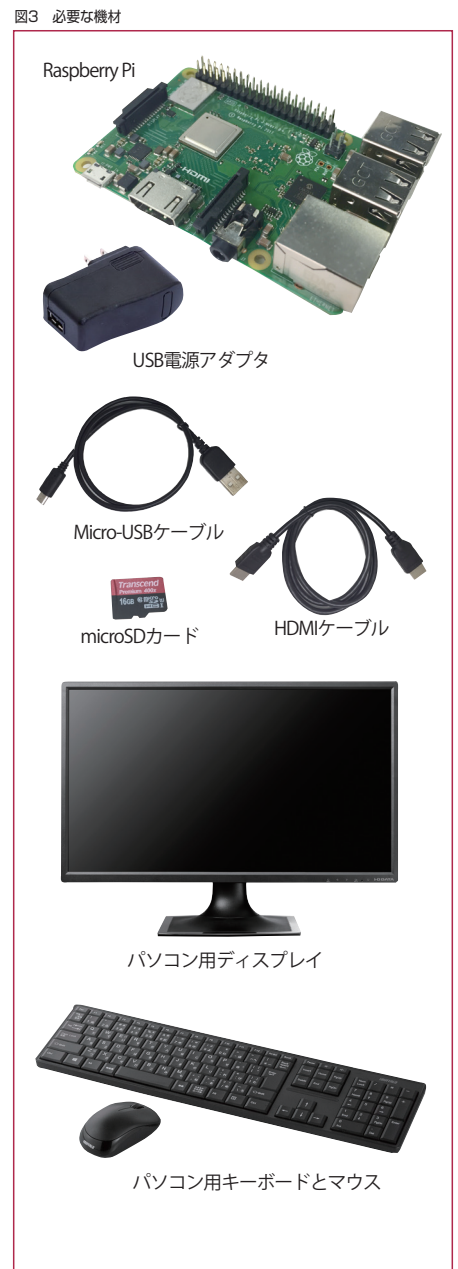

### **■ 必要な機材**

 センサーボードを動かす準備をします。必要な機材は、ラズパ イ、空の microSD カード(8G バイト以上)、USB 電源アダプタ (5V2.5A 以上を推奨)、Micro-USB ケーブル、USB 接続のキー ボードとマウス、HDMI ケーブル、HDMI 端子付きのディスプレ イです(図 3)。USB 接続のキーボードとマウス、HDMI ケーブル、 HDMI 端子付きのディスプレイがなくてもパソコンなどからリ モートで操作できますが、今回はラズパイのデスクトップ画面か ら各種操作を実施するので必要です。

### 図4 インストーラをダウンロード

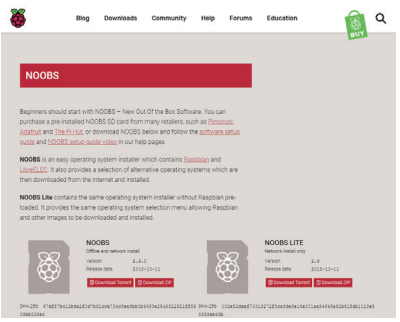

### 図5 microSDカードにインストーラのファイルをコピー

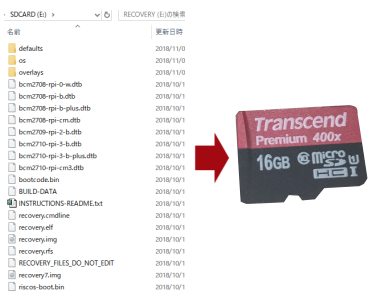

### 図6 Raspbianのインストールを実行する

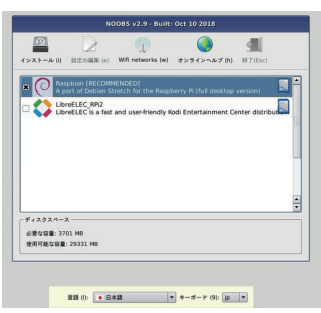

### **Raspbianのインストールと初期設定**

 最初に、microSD カードを読み書きできるカードリーダーが付い たパソコンや Mac などを使って、ラズパイの標準 OS「Raspbian」 を導入するためのメディアを作成します。

 Web ブラウザを開いて、「https://www.raspberrypi.org/dow nloads/noobs/」にアクセスします。開いたページ(図 4) を「NOOBS」の「Download ZIP」をクリックします。最新 のインストーラ(2018 年 11 月初旬時点のファイル名は 「NOOBS\_v2\_9\_0.zip」)がダウンロードできます。このファイル を展開し、中身のファイルをすべて空の microSD カードにコピー します(図 5)。

 ラズパイにセンサーボードと、持っていればラズパイ入門ボード を挿します。キーボード、マウス、ディスプレイも接続して microSD カードを挿し、最後に USB 電源アダプタをつなぎます。これでイ ンストーラが起動します。画面中央にダイアログ、下に言語やキー ボードの選択バーが開きます。下のバーにある「言語」で「日本語」を 選びます。中央のダイアログで「Raspbian [RECOMMENDED]」に チェックを付けて左上の「インストール」ボタンをクリックします (図 6)。SD カードを上書きする警告ダイアログの「はい」ボタンを クリックすると、Raspbian のインストールが始まります。

 しばらく待って、「OS がインストールされました」のダイアログ が表示されたら、「はい」ボタンをクリックします(図 7)。再起動後 に Raspbian のデスクトップ画面が表示されます。中央に初期設 定ウィザードが開きます(図 8)。

 インターネットへ接続できるように、デスクトップ画面右上にあ る赤い二つの × 印が付い たアイコンをクリックし、無線 LAN に接 続します。あるいは、ラズパイの LAN 端子にネットワークケーブル を挿します。インターネットにつながったら「Next」ボタンをクリッ クして初期設定を施します。

 センサーボードとラズパイ入門ボードが利用するので、SPI と I 2C のシリアル通信を有効にします。まず、左上にあるラズパイの ロゴをクリックして、「設定」-「Raspberry Pi の設定」を選びます。 「Raspberry Pi の設定」ダイアログの「インターフェイス」タブを クリックし、「SPI」と「I2C」で「有効」を選択して「OK」ボタンをク リックします(図 9)

### 図7 Raspbianのインストール完了

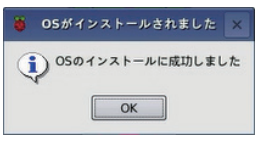

図8 Raspbianのデスクトップ画面 初期設定ウィザードが起動する。

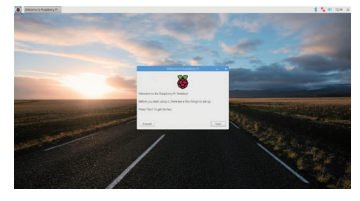

図9 SPIとI2Cを有効にする

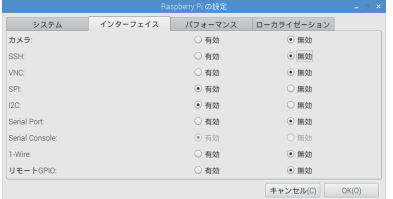

# **■各センサーを動かす**

 センサーボードとラズパイ入門ボードを動かす環境が整いまし た。サンプルプログラムを利用して、センサーボードに搭載されて いる湿温度・気圧センサー、ガスセンサー、明るさセンサーを動か します。

 各種操作には、コマンドを使います。左上にあるラズパイのロゴ をクリックし、「アクセサリ」-「LXTerminal」を選んで端末を開いて ください。

 次のコマンドで、サンプルプログラムをホームディレクトリにダ ウンロードします。

\$ cd \$ git clone https://github.com/shellscript-magazine/ raspi\_sensor.git

 ラズパイ入門ボードの単色有機 EL ディスプレイ(OLED)が使え るように、「Python Package Index」(PyPI)のリポジトリで提供さ れている、米 Adafruit Industries 社(https://www.ad

afruit.com/)製「SSD1306 OLD モジュール」用の Python ライ ブラリを導入します。さらに、日本語の文字を表示するための日本 語フォント(ここでは「Takao フォント」)もインストールします。

\$ sudo apt -y install python3-pip

- \$ sudo pip3 install Adafruit SSD1306
- \$ sudo apt -y install fonts-takao

## **湿温度・気圧センサーを動かす**

 センサーボードには、独 Bosch Sensortec 社(https://www. bosch-sensortec.com/)製の「BME280」という湿温度・気圧セ ンサーが実装されています(図 10)。BME280 は、I2C または SPI のインタフェースに直接接続できます。センサーボードでは、ラズパ イの I2C 端子につないでいます(図 11)。

# **RPi.BME280モジュールを導入する**

 BME280 を扱うために Python の「RPi.BME280」モジュール (https://github.com/rm-hull/bme280)を利用します。次のコ マンドを実行し、RPi.BME280 モジュールをインストールしてく ださい。

\$ sudo pip3 install RPi.BME280

# **■ サンプルプログラムを動かす**

 サンプルプログラムは、BME280 の湿温度・気圧を取得する メインの「sample.py」(図 12)と、OLED に表示するクラスの 「EbOled.py」(p.12 の図 13)に分かれています。

 sample.py の 28 行目で、RPi.BME280 モジュールを使って 湿温度・気圧の数値を取得しています。29~31 行目で、取得した 湿温度・気圧を表示する形式に加工しています。それらを、32 行 目で「EbOled」クラスを使って OLED に表示しています。以上の 処理を 27 行目の「while True:」と、34 行目の「time.slee p(1)」により 1 秒間隔で繰り返しています。

それでは、「raspi\_sensor/BME280」ディレクトリ内にある実 際のサンプルプログラムを動かしてみましょう。次のコマンドを実 行します\*2。

\$ cd ~/raspi\_sensor/BME280 \$ python3 sample.py

\*2 ラズパイ入門ボードがない場合は「sample.py」の代わりに 「sampletest.py」を使用してください。

### 図10 湿温度・気圧センサー「BME280」

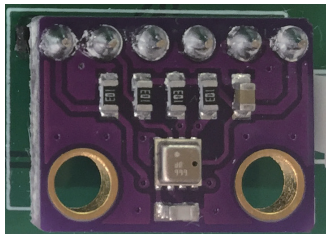

図11 湿温度・気圧センサーの回路図

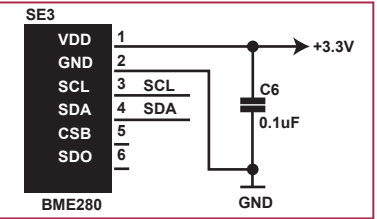

```
図12 BME280の湿温度・気圧を取得するメインプログラム (sample.py) 図13 OLEDに文字を表示するクラスファイル (EbOled.py)
```

```
1 #!/usr/bin/env python3
 2 #
 3 # apt install python3-pip
 4 # sudo pip3 install RPi.BME280
 5 #
 6
 7 import time
 8 import smbus2
 9 import bme280
10
11 from EbOled import EbOled
12
13 BME280_ADDR = 0x76
14 BUS N0 = 115
16 # BME280
17 i2c = smbus2.SMBus(BUS_NO)
18 bme280.load_calibration_params(i2c, BME280_ADDR)
19
20 # OLEDパネル
21 oled = Fb01ed()22 oled.begin()
23 oled.clear()
24 oled.display()
25
\frac{26}{27} try:
27 while True:<br>28 data = bm
28 data = bme280.sample(i2c, BME280_ADDR)<br>29 oled drawString('\overline{59} :' +
        oled.drawString('気温:' +
str(round(data.temperature,1)) + '℃', 0)<br>30 oled drawString('温度 ·' +
        oled.drawString('湿度:
str(round(data.humidity,1)) + '%', 1)
        oled.drawString('気圧 : +
str(round(data.parseure,1)) + 'hPa', 2)<br>32 oled display()
        oled.display()
33 
        time.sleep(1)
35 except KeyboardInterrupt:
     pass
```
 図 14 のように OLED 上に「気温」「湿度」「気圧」が表示されます \*3。BME280 の部分を軽く触ってみると、気温や湿度が上がるこ とを確認できます。プログラムを停止するには、端末上で[Ctrl]キー を押しながら[C]キーを押してください。

### **ガスセンサーを動かす**

 センサーボードには、中国 Shenzhen Dovelet Sensors Technology 社製の「TP-401T」というガスセンサーが実装され ています\*4(図 15)。このセンサーはアナログ出力であるため、 ラズパイに直接接続できません。

 よって、センサーボードでは 4 チャネルの AD コンバータ 「MCP3424」を使ってI2Cで接続するようにしています(図16)。 I2C には、複数のデバイスを接続できます。I2C に接続したそれぞ れのデバイスには、異なる I2C アドレスが割り当てられていて、そ れを使って個々のデバイスへのアクセスを識別します。

\*3 エラーになるようなら「sudo pip3 install smbus2」で「smbus2」 モジュールをインストールしてください。 \*4 TP-401Tのデータシートは

「http://www.szdovelet.com/Private/Files/63566 3500954336498393617295.pdf」です。

```
import time
    import Adafruit GPIO.SPI as SPI
  3 import Adafruit_SSD1306
 4
  5 from PIL import Image
  6 from PIL import ImageDraw
  7 from PIL import ImageFont
 8
 9
10 class EbOled(Adafruit_SSD1306.SSD1306_128_64):
\frac{11}{12}WTDTH = 12813 HEIGHT = 6414<br>1515 -RST = 24<br>16 DC = 23
16 \_DC = 23<br>17 SPT PORT:
17 SPI_PORT = 0
      SPI DEVICE = 0
19 
20 DEFAULT FONT =
'/usr/share/fonts/truetype/fonts-japanese-gothic.ttf'
21 FONT_SIZE = 14<br>22 I TNE HETGHT =
     -LINE_HEIGHT = 16\frac{23}{24}24 def \sinit(2\pi) (self):<br>25 self sni = SPT
        25 self.__spi = SPI.SpiDev(self.SPI_PORT, 
self.SPI_DEVICE, max_speed_hz=8000000)
26 super().__init__(rst=self.__RST, dc=self.__DC, 
spi=self.__spi)
27 self._image = Image.new('1', (self.WIDTH, 
self.HEIGHT) ,0)
28 self._draw = ImageDraw.Draw(self._image)<br>29 self. font = ImageFont.truetype(self.DFF
         self._font = ImageFont.truetype(self.DEFAULT_FONT,
self.FONT_SIZE, encoding='unic')
rac{30}{31}\frac{31}{32} def image(self, image):<br>\frac{32}{32} self image = image
32 self. image = image<br>33 super() image(self
         super().image(self._image)
34
```
### 図14 ラズパイ入門ボードのOLEDに湿温度・気圧を表示

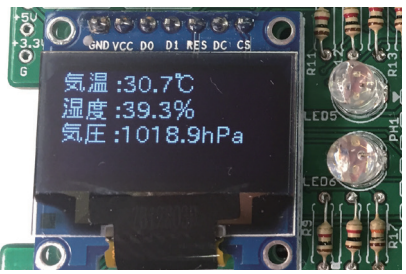

図15 ガスセンサー「TP-401T」

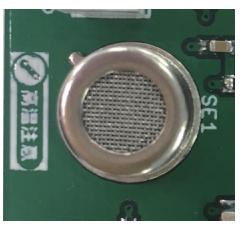

図16 ガスセンサーの回路

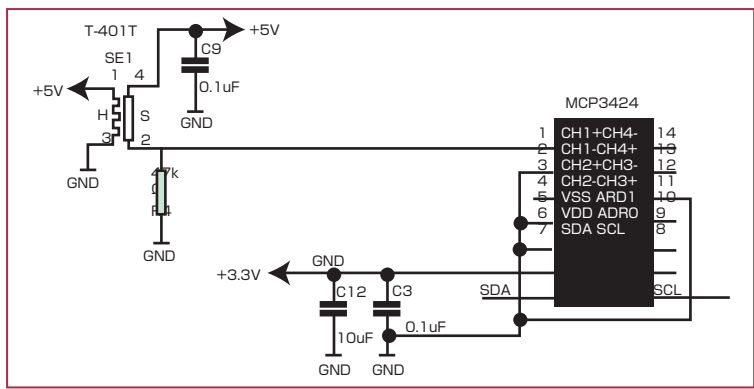

# **■ カーネルドライバの読み込み**

 サンプルプログラムでは、MCP3424 からの出力値をカーネル ドライバを通じて読み込みます。サンプルプログラムを実行する前 に、次のコマンドでカーネルドライバをロードします。

\$ sudo sh -c "echo 'mcp3424 0x68' > /sys/bus/i2c/devi ces/i2c-1/new\_device"

 MCP3424 は最大 18 ビットで値を表現する精度を備えてい ますが、ラズパイではせいぜい 16 ビットの精度までが限界です。 それより精度を上げてもノイズのために有意なデータは拾えませ ん。カーネルドライバのデフォルトは 12 ビットの精度ですが、サ ンプリングレートを変えることで精度を変更できます\*5。

 次のように、カーネルの仮想ファイルシステム(sysfs)内の 「/sys/bus/i2c/devices/1-0068/iio\:device0/in\_voltage\_ sampling\_frequency にサンプリングレートを書き込むと精度を 切り替えられます。

```
$ sudo sh -c "echo 15 > /sys/bus/i2c/devices/1-0068/
iio\:device0/in_voltage_sampling_frequency"
```
 これで 15 サンプリング / 秒に設定されて精度が 16 ビットに なります。この設定を常用するには、「/etc/rc.local」に次の 2 行を 追加しておくとよいでしょう。

```
echo 'mcp3424 0x68' > /sys/bus/i2c/devices/i2c-1/new_
device
echo 15 > /sys/bus/i2c/devices/1-0068/iio\:device0/in
_voltage_sampling_frequency
```
図17 MCP3424の出力値からOLEDに正常・異常を表示したり ……<br>ブザーを鳴らしたりするメインプログラム(sample.py)

```
 1 #!/usr/bin/env python3
 2 import time
  3 import RPi.GPIO as GPIO
 4
  5 from EbOled import EbOled
  6 from TP401T import TP401T
 7
 8 BUZZER = 18
  9
10 sensor = TP401T()
11 oled = EbOled()
12 oled.begin()
13 oled.clear()
14 oled.display()
15
16 # BUZZER
17 GPIO.setmode(GPIO.BCM)
18 GPIO.setup(BUZZER, GPIO.OUT)
19 bz = GPIO.PWM(BUZZER, 1000)
20 bz.stop()
21
22 try:<br>23 se
23 sensor.start()<br>24 oled drawStrin
24 oled.drawString('待機中です')<br>25 oled display()
25 oled.display()<br>26 while sensor s
26 while sensor.state == TP401T.WAITING: # 測定開始待ち
        time.sleep(3)
28 
29 while True:<br>30 if sensor
30 if sensor.state == TP401T.NORMAL:<br>31    oled.drawString('空気は正常です
31 oled.drawString('空気は正常です')<br>32 else:
32 else:
          oled.drawString('汚染されています!!')
34 
35 if sensor.state == TP401T.ALERT:
\frac{36}{37} bz.start(50)
37 else:
          bz.stop()
39 
40 oled.display()<br>41 time sleen(3)
        time.sleep(3)
42 
43 except KeyboardInterrupt:<br>44 sensor ston() # \#sensor.stop() # センサー停止
45
46 GPIO.cleanup()
```
\*6 ラズパイ入門ボードがない場合は「sample.py」の代わりに 「sampletest.py」を使用してください。「adctest.py」は、ラズパイ入門 ボードがない場合の、MCP3424の出力値を取得するクラスファイルです。

### 図18 ガスセンサーを制御するクラスファイル(TP401T.py)

```
 1 import threading
  2 import time
  3 from MCP3424 import MCP3424
 4
  5 class TP401T(MCP3424):
 \frac{6}{7}7 WAITING = -1 # 測定開始待ち<br>8 NORMAL = 0 # 空気に問題は
 8 NORMAL = 0 # 空気に問題はない<br>9 ALERT = 1 # 汚染されている
9 ALERT = 1 # 汚染されている<br>10 WARNING = 2 # 汚染されている
     10 WARNING = 2 # 汚染されているが減少中
\frac{11}{12}12 term = False
      \_current\_state = -1\frac{14}{15}15 def _{\text{minit}}(self, ch = 0):<br>16 super(), init ()
16 super().__init__()<br>17 self.tp401 ch = ch
17 self.tp401_ch = ch
18 self.term = False<br>19 self.prev.value =
19 self.prev_value = self.getVoltage(self.tp401_ch)
        self.normal_value = self.prev_value
\frac{21}{22}22 def start(self):
23 self.worker = threading.Thread(target=self.__measure)
24 self.term = False<br>25 self.worker.start
        self.worker.start()
rac{26}{27}27 def stop(self):<br>28 self.term = T
28 self.term = True<br>29 self.worker.ioin
        self.worker.join()
30 
31 def __sleep(self, sec):<br>32 for i in range(sec *
\frac{32}{33} for i in range(sec * 100):<br>\frac{32}{33} if solf term == True:
33 if self.term == True:
34 return False<br>35 time clean(1/1
           time.sleep(1/100)
rac{36}{37}return True
38 
39 def __measure(self):<br>40 self. current stat
        self. current state = self.WAITING
\frac{41}{42}sum = 0.043 for i in range(10):<br>44 sum += self.getVo
44 sum += self.getVoltage(self.tp401_ch)<br>45 if self. sleep(3) == False:
45 if self.__sleep(3) == False:
46 return<br>47 #30秒間の
47 # 30秒間の平均値を平時の値として採用する
48 self.normal_value = sum / 10<br>49 self.nrev value = self.norma
49 self.prev_value = self.normal_value
        50 self.__current_state = self.NORMAL
51 
52 while self.__sleep(3):
53 value = self.getVoltage(self.tp401_ch)<br>54 if value < self.normal value * 1.5:
54 if value < self.normal_value * 1.5:
55 self.__current_state = self.NORMAL
56 else:
57 if (self.prev_value - value) < 0: # 汚染が増加中<br>58 self. current state = self.ALERT
58 self.__current_state = self.ALERT<br>59 else:
59 else:
                self. current state = self.WARNING
61<br>62self.prev_value = value
63<br>6464 @property
65 def state(self):
        return self. current state
67<br>6868 def ledingeq (self):<br>69 self.term = True
        69 self.term = True
```
# **■ サンプルプログラムを動かす**

 サンプルプログラムは、MCP3424 の出力値から OLED に正常・ 異常を表示したりブザーを鳴らしたりするメインの「sample.py」 (図 17)、ガスセンサーを制御するクラスの「TP401T.py」(図 18)、 MCP3424 の出力値を取得するクラスの「MCP3424.py」(図 19)、OLED に表示するクラスの「EbOled.py」で構成されます\*6 。EbOled.py の中身は、湿温度・気圧センサーで用いたものと同

じです。

MCP3424 の出力値(電圧)は、

「/sys/bus/i2c/devices/1-0068/iio\:device0/in\_voltageN\_raw」 ファイル(「N」はチャンネル番号)と

「/sys/bus/i2c/devices/1-0068/iio\:device0/in\_voltageN\_scale」 ファイル(N はチャンネル番号)の値をかけ合わせると算出できます。 MCP3424.py の「MCP3424」がカーネルドライバを通じて MCP3424 の出力値を取り込むクラスです。例えば、

 $adc = MCP3424()$ 

のように記述すると、「adc.ch0」「adc.ch1」「adc.ch2」プロパ ティから各チャンネルの電圧値を取得できます。TP401T.py の 「TP401T」が、MCP3424 のチャンネル「0」につながっている TP-401T を扱うクラスです。

 待機中にカーボン(空気の汚れ)がないときには、おおむね 0.4~ 0.6V 程度の電圧がチャンネル「0」で測定されます。空気の状態や 個体差にもよるので、TP401T クラスでは 30 秒の間、10 回チャ ンネル「0」を測定して、その平均値を、大気が正常な状態の値に設 定しています。

 よって、サンプルプログラムを実行するときには大気が正常な状 態である必要があります。

sensor =  $TP401()$ sensor.start() ← これで測定が開始

 測定を開始した後は「sensor.state」プロパティを読むことで大 気の状態を取り出すことができます。

 「sensor.state」が「TP401T.WAITING」のときは、まだ平均値集 計中で測定ができないことを意味します。「TP401T.NORMAL」の ときは大気の状態が正常、「TP401

.ALART」のときは汚染状態、「TP401.WARNING」のときは汚染 されているが汚染度が低下しつつある状態となります。TP401 クラスでは、3 秒おきにチャネル「0」の出力値を参照し、起動直後 の 30 秒間の平均より出力値が 1.5 倍を超えたら汚染されている と判断しています。また、3 秒前の値と比較して低下しているなら TP401.WARNING と判断します。

それでは、次のようにサンプルプログラムを実行してみましょう。

\$ cd ~/raspi\_sensor/TP-401T \$ python3 sample.py

を実行すると 30 秒待機した後に、測定を始めます(図 20)。空気が 汚染されると、OLED に通知を表示し、ブザーが鳴ります。ガスセン サーのテストには「エアダスター」を使うと便利です。エアダスター を吹くと汚染されていると判断してブザーが鳴ります。

 サンプルプログラムを終了するには、端末上で[Ctrl]キーを押し ながら[C]キーを押してください。

### **明るさセンサーを動かす**

 センサーボードには、米 Vishay Intertechnology 社製の 「VCNL4020」という明るさセンサーが実装されています\*7(図 21)。VCNL4020 は、I2C のインタフェースに直接接続できま す。センサーボードでは、BME280 や MCP3424 と同様に、ラ ズパイの I2C 端子につないでいます(図 22)。VCNL4020 には 割り込み端子(INT)があり、ジャンパピン(JP1)を経由してラズパ イの汎用 I/O(GPIO)の「6」番に接続しています。

# **サンプルプログラムを動かす**

 サンプルプログラムは、明るさの値を OLED に表示したりブ ザーを鳴らしたりするメインの「sample.py」(図 23)、明るさセ ンサーから値を取得するクラスの「VCNL4020.py」(P.18 の図 24)、OLED に表示するクラスの「EbOled.py」で構成されます。 EbOled.py の中身は、湿温度・気圧センサーやガスセンサーで用 いたものと同じです。

 VCNL4020.py に明るさセンサーの値を取り出す 「VCNL4020」クラスを実装しました。このクラスでは、ライブラ リやドライバを使っていません\*8。

sensor = VCNL4020()

としたら、以降は「sensor.luminance」プロパティで明るさの値 (LUX 値)、「sensor.proximity」プロパティから近接センサーの値 を読み取ることができます。

それでは、サンプルプログラムを実行しましょう\*9。

\$ cd ~/raspi\_sensor/VCNL4020 \$ python3 sample.py

 OLED に現在の明るさを表示します\*10(図 25)。また、手や物 をセンサーに接近させるとブザーが鳴ります。サンプルプログラム を終了するには、端末上で[Ctrl]キーを押しながら[C]キーを押し てください。

図20 ラズパイ入門ボードのOLEDに空気の状態を表示

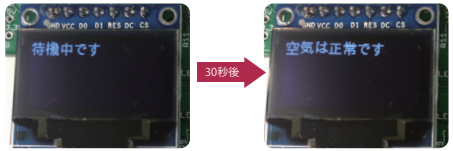

図19 MCP3424の出力値を取得するクラスファイル(MCP3424.py)

```
1 import os
 \overline{2}3 class MCP3424():
 4 
 5 SYSFS_PATH = '/sys/bus/i2c/devices/i2c-1/1-0068'
 6 SYSFS_IIO = '/iio:device0/'
       \_enable = False
8 
9 def __init__(self):<br>10 if not os.path.ex:
10 if not os.path.exists(self.SYSFS_PATH):<br>11 os.system('sudo_/bin/bash -c "echo_\'
            11 os.system('sudo /bin/bash -c "echo \'mcp3424 0x68\' > 
/sys/bus/i2c/devices/i2c-1/new_device"')
\frac{12}{13}13 if not os.path.exists(self.SYSFS_PATH):<br>14 raise Excention('sysfs_error')
            raise Exception('sysfs error')
15 
         self.__enable = True
\frac{17}{18}18 def getVoltage(self, ch):<br>19 if not self enable:
19 if not self.__enable:
            return 0
\frac{21}{22}22 raw = 0.0<br>23 scale = 0scale = 0.0\frac{24}{25}25 with open(self.SYSFS_PATH+self.SYSFS_IIO+'in_voltage{}_
raw'.format(ch), \vertr") as f:<br>
\frac{1}{26} raw = float(f read
26 raw = float(f.read())<br>27 with open(self SYSES PA
          27 with open(self.SYSFS_PATH+self.SYSFS_IIO+'in_voltage{}_
scale'.format(ch), "r") as f:<br>28 scale = float(f read
            scale = float(f.read())29 
         return (raw * scale)
\frac{31}{32}@property
33 def ch0(self):
         return self.getVoltage(0)
35 
36 @property<br>37 def ch1(s
\frac{37}{38} def ch1(self):<br>\frac{38}{38} return self
         return self.getVoltage(1)
39 
40 @property<br>41 def ch2(s)
41 def ch2(self):<br>42 return self.
         return self.getVoltage(2)
43
44 @property<br>45 def ch3(s)
45 def ch3(self):<br>46 return self
         return self.getVoltage(3)
```
図22 明るさセンサーの回路

図21 明るさセンサー「VCNL4020」

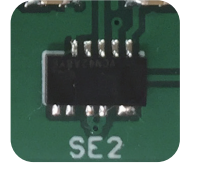

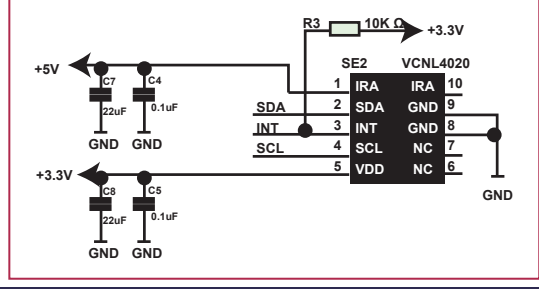

```
1 #!/usr/bin/env python3
  2 import time
 3 import RPi.GPIO as GPIO
 4 import threading
  5
6 from EbOled import EbOled
 7 from VCNL4020 import VCNL4020
 8
 9 BUZZER = 18
10
11 term = False
12 sensor = VCN14020()13 oled = Fb01ed()14 oled.begin()
15 oled.clear()
16 oled.display()
17
18 def prox():<br>19 clobal te
      global term
\frac{20}{21}21 GPIO.setmode(GPIO.BCM)<br>22 GPIO.setup(BUZZER GPI)
22 GPIO.setup(BUZZER, GPIO.OUT)<br>23 bz = GPIO.PWW(BUZZER, 1000)
      bz = GPIO.PWM(BUZZER, 1000)
\frac{24}{25}25 while term == False:<br>26 if sensor.proximit
26 if sensor.proximity > 4000:<br>27 bz start(50)
27 bz.start(50)<br>28 elses
28 else:<br>29 bz.
29 bz.stop()<br>30 time sleep(
         time.sleep(0.1)
\frac{31}{32}32 GPIO.cleanup(BUZZER)
33 
34
35 + 1 threading. Thread(target=prox)
36 t.start()
37
38 try:<br>39 wh
39 while True:<br>40 oled draw
         40 oled.drawString('明るさ: ' + str(sensor.luminance) +' 
\frac{\ln x'}{41}41 oled.display()<br>42 time sleep(0.2)
         time.sleep(0.2)
43 except KeyboardInterrupt:
44 term = True
```

```
*7 VCNL4020のデータシートは
「https://www.vishay.com/docs/83476/vcnl4020.pdf」。
```
図25 ラズパイ入門ボードのOLEDに明るさを表示

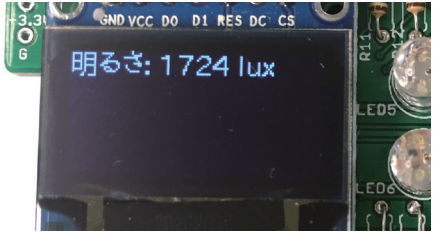

\*8 今回は割り込みを使っていません。連載「ラズパイ入門ボードで学ぶ電 子回路の制御」で割り込みを使う方法を解説したいと考えています。 \*9 ラズパイ入門ボードがない場合は「sample.py」の代わりに 「sampletest.py」を使用してください。 \*10 表示している結果は「Lux」(ルクス)ではなく、Ambient Light Signal(cts)値かもしれません。

 1 # https://www.vishay.com/docs/83476/vcnl4020.pdf 2 3 import smbus 4 import time 5 from threading import BoundedSemaphore 6 7 class VCNL4020(): 8 ALS OD = 0b00010000 # オンデマンド明るさ計測ス タート<br>10 PROX OD = 0b00001000 # オンデマンド近接計測ス タート<br>11 ALS EN - ALS\_EN = 0b00000100 # 明るさ繰り返し計測有効<br>\_PROX\_EN = 0b00000010 # 近接繰り返し計測有効 12 \_PROX\_EN = 0b00000010 #近接繰り返し計測有効<br>13 SELETIMED EN = 0b00000001 #内蔵タイマー有効 -<br>SELFTIMED EN = 0b00000001 # 内蔵タイマー有効  $14$ <br> $15$ 15 \_CONT\_CONV = 0b10000000 # Continue Conversion有効 16 AMBIENT RATE = 0b00010000 # 明るさの計測レート (default:2sample/s) 17 \_\_AUTO\_OFFSET = 0b00001000 # 自動オフセットモード有効<br>18 \_\_AVFRAGING = 0b00000101 # 平均化(default:32conv) = 0b00000101 # 平均化(default:32conv)  $\frac{19}{20}$ 20 \_COMMAND\_REG = 0x80 # コマンドレジスタ<br>21 PTD REG = 0x81 # プロダクトTDレジ 21 \_PID\_REG = 0x81 # プロダクトIDレジスタ 22 \_PROX\_RATE\_REG = 0x82 #近接測定レートジスタ<br>23 \_IR\_CURRENT\_REG = 0x83 #近接測定用赤外線LEDm 23 \_IR\_CURRENT\_REG = 0x83 # 近接測定用赤外線LED電流設 定レジスタ(default=20mA) 24 \_AMBIENT\_PARAM\_REG = 0x84 # 明るさセンサーパラメータレ ジスタ  $rac{25}{26}$ 26 \_AMBIENT\_MSB = 0x85 #明るさ上位バイト<br>27 AMBIENTLSB = 0x86 #明るさ下位バイト = 0x86 # 明るさ下位バイト 28 29 \_PROX\_MSB = 0x87 # 近接上位バイト<br>30 PROX\_LSB = 0x88 # 近接下位バイト = 0x88 # 近接下位バイト  $\frac{31}{32}$  $32$  def \_\_init\_\_(self, i2c\_addr = 0x13, busno = 1):<br> $33$  self.addr = i2c addr  $33$  self.addr = i2c\_addr<br> $34$  self i2c = smbus SMR 34 self.i2c = smbus.SMBus(busno) 35 36 self.\_write\_reg(self.\_COMMAND\_REG, self.\_ALS\_OD |\  $\frac{37}{38}$  self.\_PROX\_OD |\ 38 self.\_ALS\_EN<br>39 self. PROX EN  $39$  self.\_PROX\_EN  $\overline{\phantom{0}}$ <br>40 self SFLETTMED self.\_SELFTIMED\_EN )  $\frac{41}{42}$ self.\_write\_reg(self.\_IR\_CURRENT\_REG, 2 ) # 20mA 43 self.\_write\_reg(self.\_AMBIENT\_PARAM\_REG,  $self._CONT_CONV$  |\ 45 self.\_AMBIENT\_RATE |\<br>46 self allTO\_OFFSET |\ 46 self.\_AUTO\_OFFSET |\<br>47 self.\_AVERAGING 47 self.\_AVERAGING)<br>48 self semanhore = BoundedSemanhore() 48 self.semaphore = BoundedSemaphore()<br>49 time.sleep(0.6) #初回測定まで # 初回測定まで待つ 50 51 def \_write\_reg(self, reg, value): self.i2c.write\_byte\_data(self.addr, reg, value) 53 54 @property 55 def luminance(self):<br>56 self semanhore acq 56 self.semaphore.acquire()<br>57 d = self i2c read i2c bl 57 d = self.i2c.read\_i2c\_block\_data(self.addr, self. AMBIENT MSB, 2) 58 self.semaphore.release()<br>59 return (d[0] \* 256 + d[1 return (d[0]  $* 256 + d[1])$ 60 61 @property 62 def proximity(self):<br>63 self semanhore acq 63 self.semaphore.acquire() 64 d = self.i2c.read\_i2c\_block\_data(self.addr, self.\_PROX\_MSB, 2)<br>65 self.semaph 65 self.semaphore.release()<br>66 return (d[0] \* 256 + d[1 return  $(d[0] * 256 + d[1])$ 

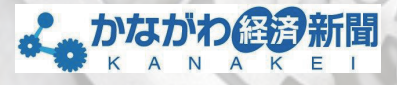

**「大手企業の中には、 『中小な』 がらも、堂々と海外に エル 会社もあります。もは や大手企業には中小を育 てる<sup>と</sup>いう余裕があり<sup>ま</sup> せん。だったら、自分 とも 市場を開拓します。1、 2億円の市場があれば 十分の 自社製品を売り<sup>込</sup> む営業人員は雇わな い。「マーケティ<sup>ン</sup> ニーズがある<sup>と</sup>ころ しん を届けられるか、<sup>が</sup> 重要なのです」とも Little 同社ではリサー<sup>チ</sup> を徹底し、販売ター ゲットを<sup>3</sup><sup>0</sup>0社ほ<sup>ど</sup> 製品パンフレットを送 ることで、新規の受注 についる。 ■ 「「」「」「」「」 金属加工業でありながら、自社 の"強み"<sup>や</sup>"得意分野"をあえ て打ち出していないのも特徴。<sup>オ</sup> ンリー<sup>ワ</sup>ン企業とは真逆の戦略だ。 およう てます』と顧客に近づき、お客様 の場合 ります。そうすると、お客さんが 『とり しよう』となります。結果的に、 あらゆる情報が当社に集まること で顧客ニーズがつかめます。会社 を"情報の通り道"にしてい<sup>く</sup><sup>の</sup>**

 $\mathbf{r}$ 

2015年の本紙テーマは「中小企業」<br>2015年、長らく大手企業の下<br>第の逆撃」だはんじてきた中小企業<br>第のとしては後、「神々大手」 の部屋した てきた や新分野<br>周クとしては脱・下請けや新分野<br>だけ、今では脱・下なるメイド・イ<br>だけ、 **」としては思い下聞シメイド・イ**<br>とか、今では思いなるメイド・イ<br>- 新出などで、アドレントの開始 が、今では、「新たなる」を<br>新たなどで、「に挑む企業が増え<br>ソ・ジャパン" 「個内の中介企業が提供 出などで に換む企業が増減<br>ノ・ジャパン に換む企業が増減<br>さている。国内の中か効然 日本線 ・リャパン 国内の中介企業、協奏力<br>8 こいる - 国内の中介企業、協奏力<br>すれば、大手合う 98 - 日本経済 ている。国内の国内の国内の<br>FTは、大学企業の保、日本経済の<br>私民フエレまう。クイリ自国を完全<br>私民フエル商をノづく、以外もはく中 れば、大学<del>に、9度、日本規定</del><br>6天ってしまう、クイク国産を<sub>代わり</sub><br>生命線でちるもノづくり国産を作り NA - CL83 - 9940 個業を<br>先ってしまるモノづくり個業をとゆい企業<br>60個になるのは、 HATA - 31(ヤリ個家)<br>あ生役になるのは、 HATA - 75 - 15 。<br>そのエンジェクスト、当れもなく中小説家工業(格)<br>商場であるものは、当れもなくアラト・8086<br>お送る。こうしたはか、11でリカラを感じる。<br>といえる。こ大野也、11回演のあり方を感じる。 3編であるのは、紹介<sup>10</sup>71(ヤリ朝)<br>8週にはる、ラレにはひ 32・751・9095)<br>628、こうしにはい 32・751・9095<br>*9週間間略らの中小集*語<br>9週間間<sub>812</sub>らの中小社に を提にはるのかし、はれ、2004年10月を感じさせ<br>いえる。こう時代、1904年10万万を感じさせ<br>脚形開発が50円小製造業のあり方を感じさせ<br>1907年10月 - トさせた。 る試みをスタートさせた。 **■工場でロボット活用 コバヤシ精密は2<sup>0</sup><sup>10</sup> 年、地元に拠点が あるJAXAと連 携して、小惑星探 査機「はやぶさ」 のプロジェクトに 参加。探査機が「小 惑星イトカワ」<sup>で</sup> NLA のみを ったことでも知られる。 本業は精密機械部品の生産や組み しかい。 体製造装置」<sup>な</sup>どに使われている。 同社ではここ数年、さまざまな改革 に乗り出している。その 一つが、生産ラインの自 動化だ。 「生産現場ではロボッ<sup>ト</sup>(生産の自 動化設備など)を徐々に導入してい トライト けずロボットに明け渡すことを目指 しんじょう かいまく つまり、ロボット導入で余った人 材を「生産技術」<sup>や</sup>「設計」、さらに はんでもつる。 「大きな**」 【無人化」 **ALLES りにとり** イ<sub>性のある</sub><br>モノ<sub>リ</sub> **治具や機械に"スパイス"を一ふりす ここで、子葉 につけて 千月 工場では24時間稼働の設備を3台 導入している。人件費をかけていない ため、ここで生産した部品は、海外勢 1.2 加工技術を使ってトラックの荷台搬送 作業で、作業員の転倒を防止する安全 具「あおりの鉄人」を開発した。今で**  $\frac{1}{2}$ 

**「地中」のエヌ** 

 **1月号 保行日 2015/1/10** 

**かながわ経済新聞 たながり経済新聞社 編集長 行原 信夫** 

発行 *Vol.013* **2015年**

> **"** で

FRIDER O

# ディープな製品情報満載 マニアのための情報紙。

THE APUBLICAS

「 <sup>早</sup> <sup>く</sup> 発見ができ 外は動かる n は も の き<br>台 も の い <sub>ま</sub>。この「う」<br>す。こちり す。レッシー れあいって良い Bertracht Le Riberton **ストラインでも、互相の**です。互<br>実現のため様子るものです。 機材のことを使うするものと、<br>これのこ無限するものと、 もので機能をやく しん。 もともと トイン 「この り交流会」で出た案を、今野社 長らが引き継いだ。 その後、コンサルティング会 社のシステム共同開発(同市南 区鵜野森、小泉智善社長)のア ドバイスを受けながら製品化に こぎり かいこう  $200%$  $C_{\alpha}$ 00円程度。すでに650世帯 か加入する に関す

**ふれあり** 

 1・7448)は、何らかの事情で声が出せな **スワレー**<br>オフィス組の15.4651000mmでに代わって<br>1.744815.465にくい人たちにアプリを<br>1.744815.4551000mmとなりのアプリに<br>かったり、一部天が交易にも安心にあて人間 キフィスルリーは、例らしい人たちにヘアプリを本<br>- フムムら)は、例らしい人たちにヘアプリは<br>- アドリ、ト編末が文章を聞き上げるアアプリは<br>クブレットー、[初日話] とを付けた同で人間の<br>クブレットー、[初日話] と、撮末が安る「爆死を 、7440) 神宮山しにく。<br>・ったり、世際が文庫を超える行けた同アプリは、<br>リブレット部屋が、<br>相続<sup>に</sup>して、「初日話」と部所が多る理念もら<br>相続した。入力すると、部人の一部所がでっ ったり、神戸が文庫を経て、結局がすると、編末があると、編末があると、編末があると、編集があると、編集があると、編集があると、<br>精神的には、入力すると、編集があると、編集の<br>精神の文字を続いてくれる。 近代撮殺するビリッシュ クレット部に指記話しと、また使う言葉をあらか<br>病因した。入力すると、まく使う言葉をあらか<br>また文字を入してくれる。よく使う言葉をあらか<br>のように話しておけば、指で語訳するだっソタノ<br>のように話しておけば、指で語訳す のもした。<br>このデモストライト よく使うものだけでコミ<br>ひように関しておけば、指で選択するだけないましょ<br>いめ回録しておけば、 スニケー医療や格 沢する「<br>ユニケー<sub>の</sub>の部 こと、医療や福祉 の現場での活用を Das Elize **「指伝話」は、 タブレット端末 だけではなく<sup>ア</sup> イフォーンでも 使える。価格<sup>は</sup> 専用端末<sup>と</sup>の<sup>セ</sup> ットで<sup>1</sup>0万円 程度。登録できる言葉の数は、<sup>1</sup> つのグループで100個。1つの** |皮、世話<sup>|</sup><br>フログループでは話できる文字数<br>|活集||<sub>この写に</sub>およぶ。<sub>先つ</sub>た人 **は約3万文字におよぶ。** 使) としていたまが、<br>月3月実すにおよぶ、<sub>たっと</sub>人な<br>女語解や作品のコミュニャカ。す 自3日ネットルで*自*修へ<br>- 先請係やがんでロミュニケーショ<br><sub>レ</sub>でも、N<sub>ヒラ</sub>キガートする。ギ<br>-おう<br>- 予調係や計A<br>- どでも、日常のコミニトする。<br>- どできるようサポートする。<br>- ポ<sup>ペ</sup>きるよも購入機能<sub>のの</sub>力トリアフ **元・セット おります**<br>- ポできるよう考え補助を決めている。<br>- 後、<del>都民市も購入補助を</del>決めている。<br>- 後、後の、私家は、病院の生活の **の、ちょうサーンのあたびのマッステム**<br>- 商民のも購入補助を決めたテンステム<br>- 病院の本業は、病院のカルテンス<br>- 病院の本当ける17、一方付は5% **おびのも購入、病院のカルノス**<br>|病状の本案は、病院の食べ合格法のない<br>|病状の手擦ける1下(情報技術は乗った<br>|などを手擦い||病院の<sub>これ病</sub>病に乗った *最近の多年は、15年、15月15日は5年ほど、15月15日は、15年ほどの<br>A社の予期ける1下<br>よそ一位第一成盟社長は15月15年にも受け* **たてす場ける)、**<br>とを手擦し、商業のきっかりに乗ったと<br>- イーを落ち、自動民族があっても受ける<br>- 全員、自動民族の首任があっても受ける ー。<br>- 「最後信仰社長にがあっても受ける<br>- 高<sup>福客からの着信があっても受ける</sup><br>- <sup>最客からの着信があっ</sup> **ことができない。 「ちゃんのか」**<br>「あるまない」<br>そのですかい **そう**<br>おりにっている。<br> **さずに、話せるような<sup>ツ</sup>ールがあれ ば、と思いました」と高橋社長。 開発後、喉頭がんで声を失った市 内の医師が「指伝話」を試した<sup>と</sup><sup>こ</sup>**

**「指伝話」を**本格展開へ

2

हुन्।<br>इन्द्री साहित्य

はん しょうかい しゅうかい しゅうかい しゅうしゅう しゅうしゅつ しゅうしゅつ しゅうしゅつ しゅうしゅつ

トー

逆襲逆襲

**を手掛ける。テ HAS HOARD** 区上鶴間本町、☎042・<sup>7</sup> 66年 5月18日 やっぽんに異常 いた場合 じて地域に知らせられる「ふ れあいランプ」を製品化した。 同製品は、LE<sup>D</sup>(発光ダ イオード)灯や携帯型の小さ **にはリモコン(全信機)などで** 構成される。異常時にリモ<sup>コ</sup> ンでスイッチを押すと、窓際 やベランダに置かれたランプが  $\overline{\phantom{a}}$ あいしょう アイディング タード グネート となったり、室内 という な手段がない。

**地域の互助精神<sup>が</sup>カギ**

**住人の**

 **近所に知らせ**

負 けない海外勢に

ティーケー工業

**【書** 

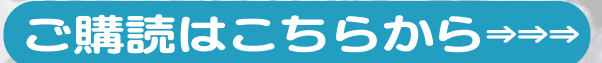

出行<br>AllTotte

**3つの要素(①欲求 則を構成している 増やす③お金を得 を増やす②価値を た。この順番を間違 る)をお伝えしまし くいきません。 えては販売がうま**

**エスト** 

**一、** 

このことには、このことには、 このことには、 このことに、 このことに、 このことに、 このことに、 このことに、 このことに、 このことに、 このことに、 このことに、 このことに、 このことに、 このことに、 このことに、 このことに、 このことに、 このことに、 このことに、 このことに、 このことに、 このことに、 このことに、 このことに、 このことに、 このことに、 このことに、 このことに、 このことに、 このことに、 この 発 声

**) 当てはまるのです。 「自社の商品や マッ サービスを見てください。 客さんは買わないよう(押 た〝押し売り〞すると、お す。 されないよう)に抵抗しまとんど ( レ とり ) す。押されるのは嫌な いのか。答えは簡単で ればよいのです。 ので、引っ張ってあげ し サービスに興味を持た**

**とご ことを一番にやら ぜ欲求を増やす」 では、今回は「な マ されると押されな て、押されないよう ます(足で踏ん張っ に) 。**

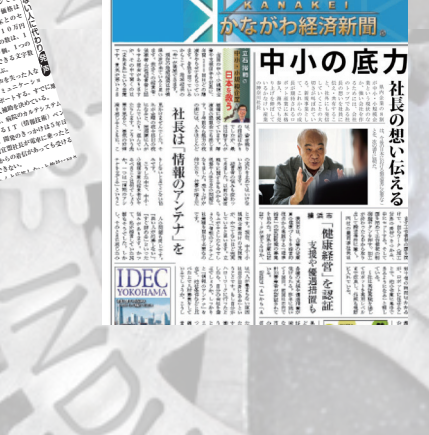

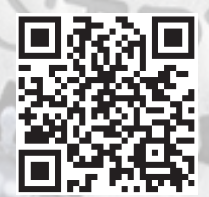

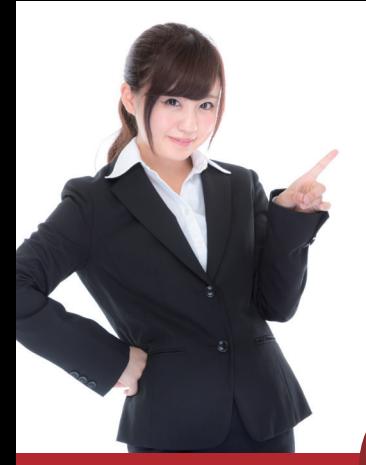

Office365 · G Suiteとシームレスに連携 クラウド型ビジネスメールセキュリティサービス

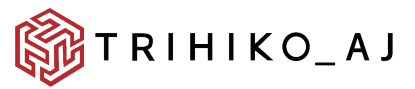

形骸化したメールセキュリティを一新。 特定の機密情報を検知し、

メールの誤送信による情報漏洩を防ぐ。

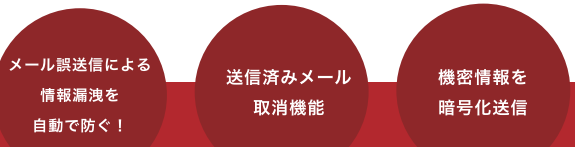

宛先間違い・添付ファイル間違いなどの誤送信。 取り消せれば・ と思った経験ありませんか?

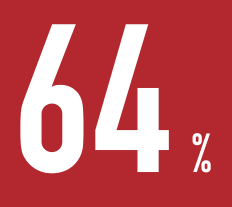

の人がメール誤送信の経験が あると回答しています。

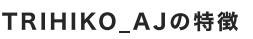

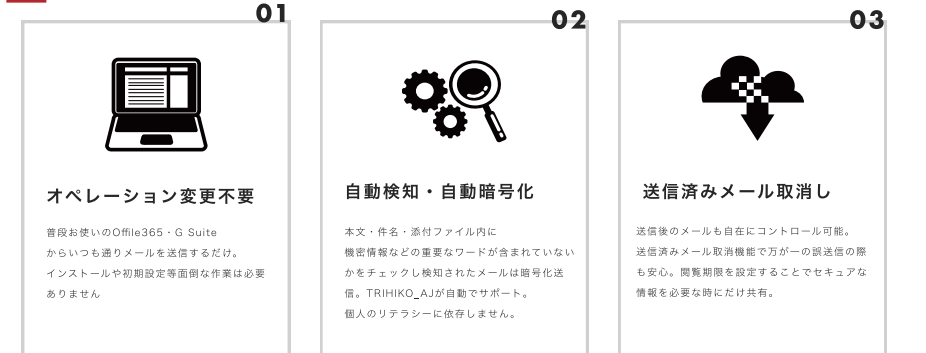

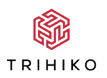

トリヒコ株式会社 東京都江東区青海2-7-4 https://trihiko.com

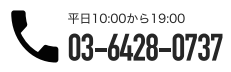

# 明るさ・近隣センサーを使って<br>近づく物体を検出しよう!

ガジェット **米田聡**

### 特集2では、このボードを使った電子回路制御を取り上げます。具体 的には、明るさ・近隣センサーに近づく物体の検出です。

 ラズパイセンサーボードに搭載されている米 Vishay Inter technology 社製の明るさ・近隣センサー「VCNL4020」( 図 1)は、 プログラム可能な「割り込み」機能を持っています。前号(Vol.57)の 特集 1 に掲載した VCNL4020 ライブラリ(VCNL40 20.py)では、この割り込み機能を使っていませんでした。割り込み を使うことで近接センサー機能などを効率的に活用できます。

図1 ラズパイセンサーボードの明るさ・近接センサー

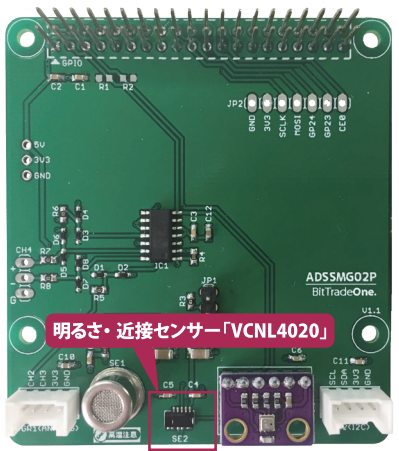

# **VCNL4020の割り込み機能**

 VCNL4020 のマニュアルは、Vishay Intertechnology 社の公 式サイトからダウンロードできます。「https://www.vishay.c om/docs/83476/vcnl4020.pdf」と

「https://www.vishay.com/docs/84361/designingvcnl41 00.pdf」の 2 冊に分かれています。VCNL4020 の扱い方はこれ らのマニュアルを見れば分かるのですが、それだけでは不親切なの で割り込み機能について補足説明を加えておきます。

 VCNL4020 の割り込みピンは、大きく分けて 2 種類の割り込 み要因によりアクティブになります。

 一つは、近接センサーまたは明るさセンサーの値が「しきい値レ ジスタ」の値をまたいだときです。しきい値レジスタには「低値用」 (Low threshold)と「高値用」(High threshold)の二つがあります。

 例えば、近接センサーの値が低い方から高い方に変化し、高値用 レジスタの値を超えたら割り込みがアクティブになります。近接セ ンサーの値は、センサーに物体が近づくと低い方から高い方に変化 します。よって、高値用レジスタの値を適切に設定することで、物体 が近づいたら割り込みをアクティブすることが可能になるわけで す。

 低値用レジスタの方は、明るさセンサー向きです。例えば、周囲が 暗くなり明るさセンサーの値が低値用レジスタをまたいで小さく なったら、割り込みをアクティブすることができます。

 もう一つは、明るさセンサーや近接センサーに新しい値が準備で きたときです。VCNL4020 は一定の周期でセンサーの値を更新 しています。新しい値の準備ができたら割り込みがアクティブにな る機能を使うことで、新しい値を割り込み関数で受け取ることがで きます。

 なお、「Raspberry Pi」(ラズパイ)のようにマルチスレッド処理が 可能な Linux を搭載できる高性能なコンピュータボードなら、割り 込みを使用せずにセンサーの値を短い間隔のポーリングで読み込む ことができます。そのため新しい値の準備ができたら割り込みをア クティブにする機能はあまりありがたみがないかもしれません。こ の機能は、どちらかというと非力なマイコンボード向きといえます。

## **センサーボードの割り込みの使い方と注意点**

 ラズパイセンサーボードでは VCNL4020 の割り込みピンが ボード上のジャンパスイッチ「JP1」の「1」番ピンと「2」番ピンを介 してラズパイの「GPIO6」に接続されています。VCNL4020 の割 り込みを使いたいときには、あらかじめ JP1 の 1 番ピンと 2 番 ピンをショートさせておく必要があります(図 2)。付属のジャンパ ピンを取り外していなければ、1 番ピンと 2 番ピンに挿さってい るので問題ありません。

 なお、ラズパイセンサーボードと、シェルスクリプトマガジン製の オリジナル拡張ボード「ラズパイ入門ボード」を併用している場合、 GPIO6 がラズパイ入門ボードのスイッチで使用されている点に注 意してください。VCNL4020 の割り込みを使用するときにはラズ パイ入門ボード上のスイッチ「SW4」が使えなくなります。

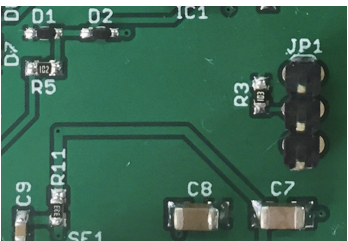

図2 ジャンパピンで1番ピンと2番ピンをショート

### **■ 割り込みに対応したVCNL4020ライブラリ**

 前回の特集 1 に掲載した VCNL4020.py に若干の改変を加えて 割り込み対応にしたコードを図 3 に示しました。

 VCNL4020 の割り込みピンは通常「HIGH」で、アクティブにな ると「LOW」になります。

 この VCNL4020 ライブラリでは、近接センサーまたは明るさセ ンサーの値がしきい値レジスタの値をまたいだときに割り込みがア クティブになる機能を利用しています。高値用レジスタのしきい値 を書き込む関数が「set\_high\_threshold()」、低値用レジスタのしき い値を書き込む関数が「set\_low\_threshol

d()」です。

 割り込みを有効化する関数は「enable\_interrupt()」で、三つの引 数を取ります。

 最初の引数「callbackfunc」は、割り込みがアクティブになると 呼び出されるコールバック関数です。二つの引数を取る関数を設定 します。

 二つ目の引数「prox」には、しきい値をまたぐ種類を指定します。 「True」を指定した場合、近接センサーの値がしきい値をまたぐと 割り込みがアクティブになります。「False」を指定すると明るさセ ンサーの値がしきい値をまたいだときに割り込みがアクティブに なります。

 三つ目の引数「samples」には割り込みがアクティブになる値 の測定回数を設定します。デフォルトは 1 回で、しきい値をまた ぐ値が 1 回、測定されれば割り込みが発生します。回数は「1」~ 「128」回を 3 ビットで指定できます。指定方法は、VCNL4020 の「INTERRU

PT CONTROL REGISTER」の設定値をマニュアルで確認するとよ いでしょう。なお、通常はデフォルトの 1 回で問題ありません。

# **■物体が近づいたら割り込みを発生させる**

 割り込みを使用するサンプルプログラム(simpletest.py)を図 4 に示しました。プログラミングをする上で注意しなくてはなら ないのは、VCNL4020 の割り込み状態は「割り込み制御レジス タ」(INTERRUPT CONTROL REGISTER)を設定するまでクリ アーされない点です。割り込み状態をクリアーしない限り、割り込 みはアクティブのままなので、コールバック関数が 1 回しか呼び 出されないことになります。VCNL4020 ライブラリを使う場合 は、コールバック関数内で enable\_interrupt() メソッドを呼び出 して割り込み状態をクリアーします。

 それでは、次のように simpletest.py に実行権限を与えて、実行 してみましょう。

\$ chmod +x simpletest.py \$ ./simpletest.py

 VCNL4020 に手などを近づけると、図 5 のように表示されま す\*1。 これで明るさ・近接センサーに何かが近づいたことが分か ります。

\*1 明るさ・近接センサーの横にあるにおいセンサーが高温になっている ことに注意してください。不用意に触ってしまうと、やけどする可能性がありま す。

図3 割り込みに対応したVCNL4020ライブラリ(VCNL4020.py)

import smbus import time import RPi.GPIO as GPIO from threading import BoundedSemaphore

class VCNL4020():

```
_ALS_OD = 0b00010000 # オンデマンド明るさ計測スタート<br>- PROX OD = 0b00001000 # オンデマンド近接計測スタート
  _PROX_OD = 0b00001000 # オンデマンド近接計測スタート<br>_ALS_EN = 0b00000100 # 明るさ繰り返し計測有効
  _<br>_ALS_EN       = 0b00000100  # 明るさ繰り返し計測有効<br>- PROX EN     = 0b00000010  # 近接繰り返し計測有効
                 = 0b00000010 # 近接繰り返し計測有効
   _SELFTIMED_EN = 0b00000001 # 内蔵タイマー有効
   _CONT_CONV = 0b10000000 # Continue Conversion 有効
  _<br>AMBIENT RATE = 0b00010000 # 明るさの計測レート
(default:2sample/s)
  _AUTO_OFFSET = 0b00001000 #自動オフセットモード有効<br>- AVERAGING = 0b00000101 #平均化 (default:32conv)
               = 0b00000101 # 平均化 (default:32conv)
  _COMMAND_REG = 0x80 # コマンドレジスタ<br>PTD RFG = 0x81 # プロダクト TD レミ
   _PID_REG = 0x81 # プロダクト ID レジスタ
   _PROX_RATE_REG = 0x82 # 近接測定レートジスタ<br>IR CURRENT REG = 0x83 # 近接測定用赤外線 LED
                       _IR_CURRENT_REG = 0x83 # 近接測定用赤外線 LED 電流設定レジ
スタ(default=20mA)
 _AMBIENT PARAM REG = 0x84 # 明るさセンサーパラメータレジス
タ
 _AMBIENT_MSB = 0x85 # 明るさ上位バイト<br>_AMBIENT_LSB = 0x86 # 明るさ下位バイト
                      = 0x86 # 明るさ下位バイト
  _PROX_MSB = 0x87 # 近接上位バイト<br>PROX ISB = 0x88 # 近接下位バイト
                       _PROX_LSB = 0x88 # 近接下位バイト
  INT CONTROL REG = 0x89 # 割り込み制御レジスタ
 _LOW_TH_MSB = 0x8A # Low しきい値 (MSB)<br>LOW TH LSB = 0x8B # Low しきい値 (LSB)
  _LOW_TH_LSB = 0x8B # Low しきい値(LSB)<br>-HTGH_TH_MSB = 0x8C # High_しきい値(MSB
  _HIGH_TH_MSB = 0x8C # High しきい値(MSB)<br>HIGH TH LSB = 0x8D # High しきい値(LSB)
                      = 0x8D # High しきい値 (LSB)
  INT STATUS REG = 0x8E # 割り込みステータス
  INT NO = 0x06 # int = GPIO6
  # コールバック
   __callbackfunc = None
 def init (self, i2c addr = 0x13, busno = 1):
     self.addr = i2c_addr
     self.i2c = smbus.SMBus(busno)
     self._write_reg(self._COMMAND_REG, self._ALS_OD |\
                          self._PROX_OD |\
                          self._ALS_EN |\
                          self._PROX_EN |\
                        self. SELFTIMED EN )
     self._write_reg(self._IR_CURRENT_REG, 2 ) # 20mA
     self._write_reg(self._AMBIENT_PARAM_REG, self._CONT_CONV 
|\
                           self._AMBIENT_RATE |\
                           self._AUTO_OFFSET |\
                          self. AVERAGING )
     self.semaphore = BoundedSemaphore()
     # GPIO 設定
     GPIO.setmode(GPIO.BCM)
     GPIO.setup(self._INT_NO, GPIO.IN, 
pull up down=GPIO.PUD UP)
     GPIO.add_event_detect(self._INT_NO, GPIO.FALLING, 
callback=self.__interruptfunc)
     time.sleep(0.6) # 初回測定まで待つ
```

```
 def _write_reg(self, reg, value):
    self.i2c.write_byte_data(self.addr, reg, value)
 def read reg(self, reg):
    return self.i2c.read_byte_data(self.addr, reg)
  # 高値用レジスタ設定
 def set high threshold(self, value):
    self.semaphore.acquire()
    h = (value & 0xFF00) >> 8
    l = value & 0x00FF
   self. write reg(self. HIGH_TH_MSB, h)
    self._write_reg(self._HIGH_TH_LSB, l)
    self.semaphore.release()
   # 低値用レジスタ設定
  def set_low_threshold(self, value):
    self.semaphore.acquire()
    h = (value & 0xFF00) >> 8
     l = value & 0x00FF
    self._write_reg(self._LOW_TH_MSB, h)
     self._write_reg(self._LOW_TH_LSB, l)
    self.semaphore.release()
  # 割り込み有効化
  def enable_interrupt(self, callbackfunc=None, prox=True, 
samples=1):
     self.semaphore.acquire()
    self.__callbackfunc = callbackfunc
    value = self._read_reg(self._INT_CONTROL_REG)
     if callbackfunc is not None:
      if prox:
         value |= 0b00000010
       else:
        value |= 0b00000011
     else:
        value &= 0b11111100
    # samples
     samples &= 0b00000111
   samples = samples << 5 value &= 0b00011111
    value |= samples
     self._write_reg( self._INT_CONTROL_REG, value)
     self.semaphore.release()
   # 割り込み関数
  def __interruptfunc(self, ch):
    if ch != self._INT_NO:
      return
     if self.__callbackfunc is not None:
      self. callbackfunc(self.luminance, self.proximity)
  @property
  def luminance(self):
    self.semaphore.acquire()
    d = self.i2c.read_i2c_block_data(self.addr, 
self._AMBIENT_MSB, 2)
    self.semaphore.release()
    return (d[0] * 256 + d[1]) / 4
  @property
  def proximity(self):
    self.semaphore.acquire()
     d = self.i2c.read_i2c_block_data(self.addr, 
self. PROX_MSB, 2)
    self.semaphore.release()
    return (d[0] * 256 + d[1])
```
### 図4 物体が近づいたら割り込みを発生させるサンプルプログラム(simpletest.py)

```
#!/usr/bin/env python3
import time
from VCNL4020 import VCNL4020
```

```
sensor = VCNL4020()
```

```
# コールバック関数
def callback(lux, prox):
  print(' センサーに何かが接近しています ')
  print(' 現在の明るさ :'+str(lux) )
  print(' 近接センサー :'+str(prox) )
  # 割り込み再設定
  sensor.enable_interrupt(callback)
```

```
# しきい値高を設定
sensor.set_high_threshold(2500)
# しきい値低を設定
sensor.set low threshold(0)
# 割り込み有効化
sensor.enable_interrupt(callback)
```

```
try:
   while True:
     time.sleep(1)
```
except KeyboardInterrupt: pass

### 図5 サンプルブログラムの実行例

```
yoneda@raspberrypi:~/sensorboard/VCNL4020_v2 $ ./simpletest.py<br>センサーに何かが接近しています
 現在の明るさ:126.25
 近接センサー:2720
 ールファー ......<br>センサーに何かが接近しています<br>現在の明るさ :126.5
 近接センサー:2793
近後サンサー : 2793<br>現在サービー : 126.6<br>現在の明るさ : 126.0<br>近接センサー : 2968<br>近接センサー : 2968<br>起立の明るさ : 127.5<br>現在の切るさ : 127.5<br>近接センサー : 2615
```
特集3 アナログ入力電圧を測定してみよう!

ガジェット **米田聡**

### この回では、外部の電子回路を接続するための Grove コネクタが備 えるアナログ入力を試します。

 ラズパイセンサボードには 2 個の Grove コネクタが搭載されて います(図 1)。「GR1」がアナログ入力用、「GR2」が I2C デバイス接 続用です。今回は二つのコネクタのうち、GR1 のアナログ入力を試 します。

## **ドライバがある周辺LSIならそれを使おう**

 ラズパイセンサーボードには、I2C 接続の高精度 4 チャンネル ADC(Analog to Digital Converter)「MCP3424」が搭載され ています(図 2)。MCP3424 のチャンネル「0」はオンボードのガ ス(臭い)センサー「TP-401T」に接続されていて、チャンネル「1」 とチャンネル「2」が GR1 に接続されています。

 MCP3424 のような周辺 LSI(ペリフェラル)を制御する場合、自 力で制御するスクリプトを作成する方法と、既存のライブラリやド ライバを探して利用する方法の 2 通りが考えられます。シェルスク リプトマガジン Vol.57 の特集 1 では後者を選択しました。

 どちらが良いとは一概にいえませんが、既存のライブラリやドラ イバをまず探して、存在しないかを確認します。存在しない、あるい は既存のライブラリやドライバが提供する機能が自分の用途にそ ぐわない場合に限り自作のスクリプトで周辺 LSI を制御した方が 効率は良いでしょう。自作のスクリプトで周辺 LSI を制御すれば 自分の思い通りの機能を実装できる利点がありますが、場合によっ ては車輪の再発明になりかねないからです。

 MCP3424 に対しては、Linux カーネルに「Linux IIO」(Indust rial I/O Subsystem)ベースのドライバが同こんされています。 Linux IIO は ADC や「DAC」(Digital to Analog Converter) と、 各種センサー類を扱うための共通基盤で、ADC や DAC、センサー を Raspberry Pi で使うときはまず、標準 OS「Raspbia n」内にLinux IIOのドライバがないかを調べてみるとよいでしょう。

 Raspbian にインストール済みのドライバは「/lib/modules / カーネルバージョン /kernel/drivers/iio」ディレクトリ以下を調 べることで分かります(図 3)。/lib/modules/ カーネルバージョン /kernel/drivers/iio 以下にサブディレクトリに分けてドライバが 納められています。「buffer」と「common」のディレクトリの下に は Linux IIO で使われる共用の機能を提供するドライバが、「adc」 ディレクトリ以下に ADC 用、「humi

dity」ディレクトリ以下に湿度センサー用、「imu」ディレクトリ以 下に慣性センサー用、「light」ディレクトリ以下に光センサー用、 「puressure」ディレクトリ以下に圧力センサー用のドライバが格 納されています。

 2019 年 2 月末時点の Raspbian では、図 3 のように adc ディ レクトリの下に、SPI 接続の MPC320x 対応のドライバと、I2C 接続の MPC3422 のドライバが格納されていました。この二つの うち、MCP3422 用のドライバはセンサーボードに使われている MCP3424 にも対応しています。

図1 ラズパイセンサーボードに搭載された二つのGroveコネクタ

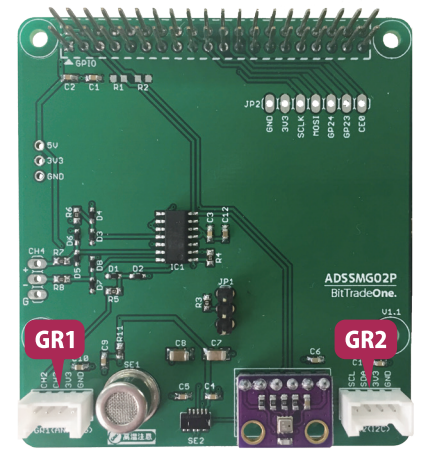

図2 I2C接続の高精度4チャンネルADC「MCP3424」

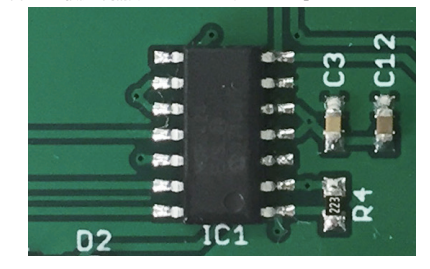

図3 Raspbianにインストール済みのドライバを調べる

\$ ls -F /lib/modules/`uname -r`/kernel/drivers/iio/ adc/ buffer/ common/ humidity/ imu/ industrialio.ko light/ pressure/ \$ ls -F /lib/modules/`uname -r`/kernel/drivers/iio/adc/ mcp320x.ko mcp3422.ko

## **I2Cドライバを組み込む**

 I2C アドレスは 7 ビットですが、Linux 上では上位 1 ビットに 「0」を追加した 8 ビットのアドレスを使います。MCP3424 の I2C アドレスは、7 ビット中の上位 4 ビットが固定で 8 ビットア ドレスでは「0b01101xxx」(x は「0」または「1」)になります。末 尾 3 ビットは MCP3424 の「A0」~「A2」ピンで設定が可能です が、ラズパイセンサーボードでは A0~A2 ピンがすべて GND と 接続されています。よって、ラズパイセンサーボードに搭載された MCP3424 の I2C アドレスを 8 ビットで表現したアドレスは 「0b01101000」となり、16 進数で表すと「0x68」となります。

 では、実際にラズパイセンサーボードに搭載された MCP3424 のアドレスを確認します。次のように「i2c-tools」パッケージをイン ストールし、I2C インタフェース上で接続されているアドレスを列 挙する「i2cdetect」を実行してみましょう。図 4 のように「0x68」 にデバイスが接続されていることが示されます。

- \$ sudo apt update \$ sudo apt -y install i2c-tools
- \$ i2cdetect -y 1

 I2C 対応のドライバは「/sys/bus/i2c/devices/i2c-N/new\_ device」という仮想ファイルに「デバイス名 I2C アドレス」という文 字列を書き込んで組み込みます。N は I2C インタフェースのバス番 号で、Raspberry Pi ではユーザーに開放されているバス番号が「1」 なので「/sys/bus/i2c/devices/i2c-1/new\_

device」となります。

 よって、次のコマンドで MCP3424 のドライバを組み込むこ とができます。なお、「new\_device」は特殊ファイルであり、管理者 (root ユーザー)権限がないと書き込むことができません。

### sudo bash -c "echo 'mcp3424 0x68' >/sys/bus/i2c/dev ices/i2c-1/new\_device"

「カーネルドライバローダー」によって、デバイス名に指定した部 分の名称が「/lib/modules/ カーネルバージョン /modules.alias」 ファイルから検索され、該当するドライバがロードされる仕組みに なっています。

図4 i2cdetectコマンドを実行した結果

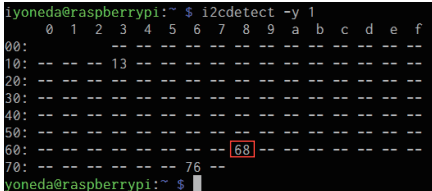

 コマンド実行後、i2cdetect コマンドを改めて実行してみると 0x68 の部分が「UU」に変わっていることが確認できます(図 5)。 この UU は、その I2C アドレスのデバイスがカーネル内、つまりド ライバで使用されているために汎用 I2C ドライバ(/dev/i2c-\*)か らは利用できないことを示しています。

 I2C ドライバの組み込みで注意が必要なのは、I2C デバイスには そのデバイスの種類を調べる統一的な方法がない点です。USB や PCI(PCI Express)はベンダーID とデバイス ID というデバイス 固有の ID があるため、デバイスドライバを組み込むときに正しい デバイスかどうかをドライバ内でチェックして正しくなければ組 み込まないという仕組みがありますが、I2C デバイスにはそれがあ りません。

 結果として I2C のドライバは、最小限のデバイスのチェックしか していないので、例えば、異なるデバイスに MCP3424 ドライバを 割り当てるといったこともできてしまう可能性があります。

### **■ MCP3424ドライバでGR1コネクタの電圧を調べる**

 アナログ用 Grove コネクタのピンアサインは図 6 の通りです。1 番ピンと 2 番ピンがアナログ入力、3 番ピンが +3.3V の電源、4 番 ピンが ±0V の GND となっています。Grove コネクタの「AN0」が MCP3424 のチャンネル「1」に、「AN1」は同チャンネル「2」に接続 されています。

 MCP3424 の機能を調べるために図 7 の回路図と図 8 の回 路を作成して LED の順方向降下電圧を測ってみます。抵抗「R」 は 100Ω前後が標準ですが、適当に変えて調べてみるのもよいで しょう。

 利用にあたって注意が必要な点があります。デバイスドライバを 利用した MCP3424 の制御

「/sys/bus/i2c/devices/1-0068/iio:device0」 ディレクトリ以下にある特殊ファイルを通じて実施します。 1-0068 の部分は「バス番号 -I2C アドレス」で変化しませんが、 iio:device0 の最後にある「0」は Linux IIO の番号で、MCP3424 より先に別の Linux IIO ドライバが組み込まれている場合は「0」 以外(「1」など)になる点に注意してください。

 このディレクトリの下には図 9 のように「in\_voltageN\_raw」と 「in\_voltageN\_scale」という特殊ファイルが並んでいます。N の 部分は MCP3424 のチャンネル番号で、Grove コネクタの AN0 には「in\_voltage1\_raw」と「in\_voltage1\_scale」が該当します。

電圧値は、in\_voltage1\_rawファイルとin\_voltage1\_scaleファ イルに書き込まれた値をかけ合せることで算出できます。単に数値 のかけ算ができればよいので、シェル上でも「bc」コマンドなどで計 算できます。それでは、次のように「bc」パッケージをインストールし て bc コマンドを使えるようにしましょう。

### \$ sudo apt -y install bc

 カレントディレクトリを /sys/bus/i2c/devices/1-0068/iio :device0 に移し、次のように bc コマンドを実行すると電圧値が得 られます(図 10)。

\$ cd /sys/bus/i2c/devices/1-0068/iio:device0 \$ echo "`cat in voltage1 raw` \* `cat in voltage1 scal e`" | bc

同じディレクトリにある「in\_voltage\_sampling\_frequency」 ファイルにサンプリング周波数を書き込むと精度が変わります。 サポートされているサンプリング周波数\*1 は表 1 の通りです。 デフォルトは「240」、精度は 12 ビットですが、「3」までサンプリ ング周波数を落とすと 18 ビット精度が得られます。サンプリン グ周波数を切り替えると、in\_voltageN\_scale の中身が自動的に 精度に応じて変わる仕組みになっています。

 ちなみに、手持ちの LED で実際に順方向降下電圧を測ったとこ ろ、R が 100Ωのときに約 1.9V、R が 1.2kΩのときに約 1.8V でした。LED に流れている電流は R が 100Ωのとき約 14mA、R が 1.2kΩのとき 1.25mA となります。このように電流を変えて も順方向降下電圧がほとんど変わらないのは、電子が PN 接合を乗 り越えるエネルギーに起因しているためで、ダイオードを定電圧源 として回路内で役立てることができる理由になっています。

\*1 単位は「sps」で、1秒間にアナログ値を読み取る回数です。

#### 図5 ドライバ組み込み後のi2cdetectコマンドを実行した結果 2000 BB MCP3424の機能を調べる回路

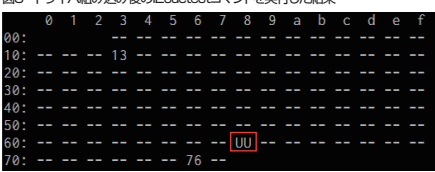

### 図6 アナログ入力用のGroveコネクタ

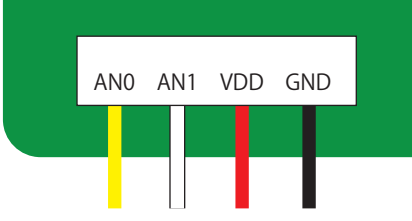

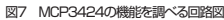

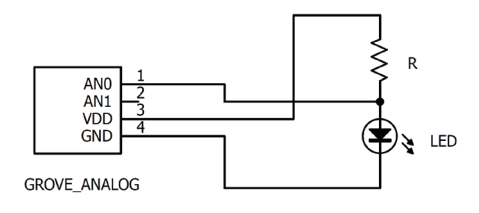

図9 MCP3424ドライバの特殊ファイル

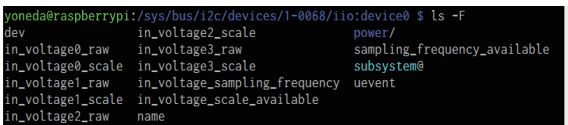

### 図10 アナログ入力の電圧値を取得した

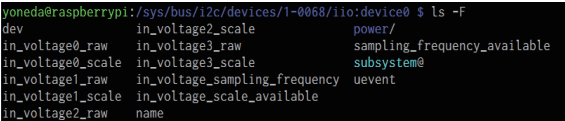

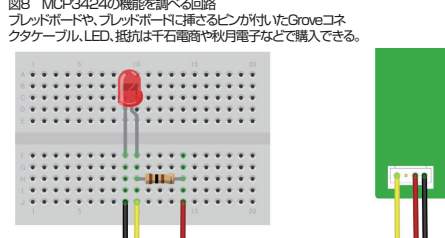

### 表1 サンプリング周波数と精度

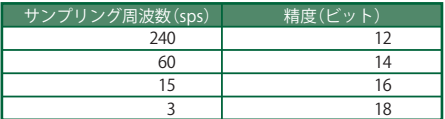

\*1 明るさ・近接センサーの横にあるにおいセンサーが高温に なっていることに注意してください。不用意に触ってしまうと、 やけどする可能性があります。

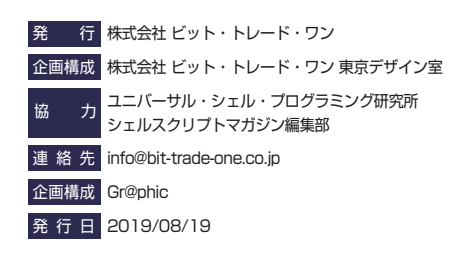

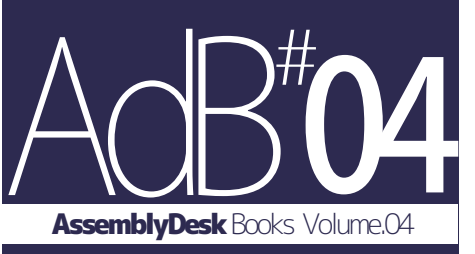

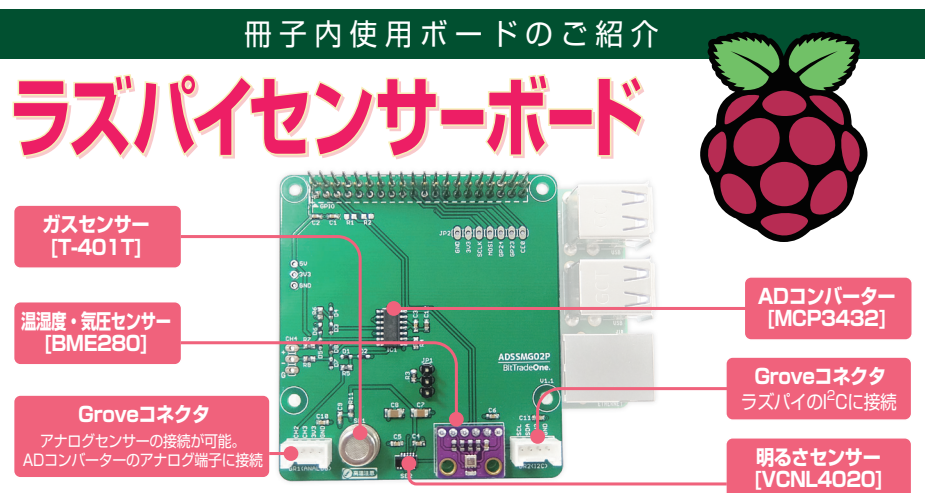

# **環境測定の定番3つのセンサーを搭載**

湿温度・気圧センサー、ガスセンサー、明るさセンサーなど、3種類のセンサーを搭載し様々な状況を測定可能です。 またアンモニア、水素、アルコール、CO、メタンなど有機揮発性気体を測定可能なガスセンサー用に、 高精度デルタシグマA/Dコンバータを実装しています。

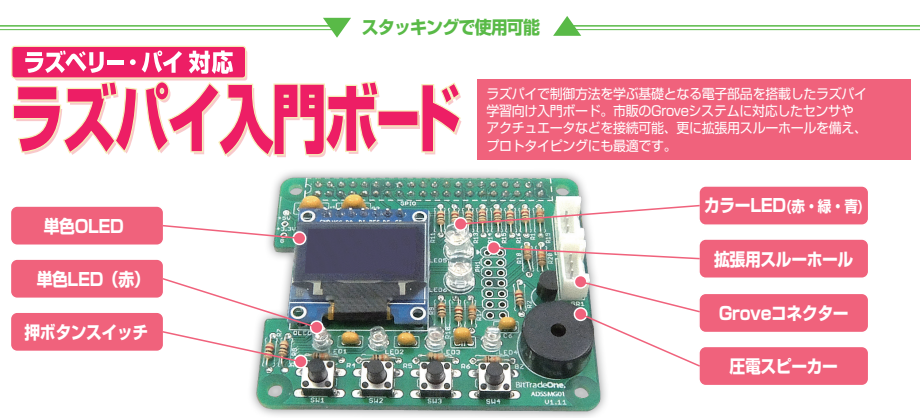

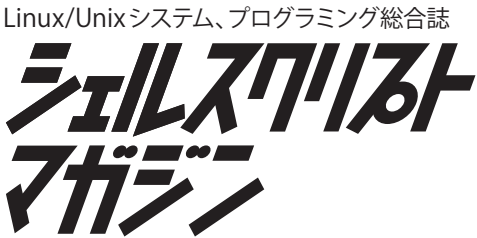

Linux/Unix、シェルスクリプト /各種プログラミ ング言語、人工知能 /深層学習、IoT/組み込み機 器、IT開発 /マーケティングの総合情報誌です。 わずか500円(税別)で、さまざまなジャンルに おける注目の技術や手法を紹介しています。

- LinuxやUnixの知識が ★ 身に付く
- <sub>★</sub>ラズパイや電子工作<br>★ <del>仏</del> z c z z 始められる
- ★プログラムが書ける
- 人工知能と機械学習が 理解できる ★
- <sub>★</sub>開発やマーケティングの<br>★ <sub>千</sub>:+ ::/:+: <del>-</del> 手法が分かる
- レガシーシステムを 移行できる ★

https://shell-mag.com/ シェルスクリプトマガジン公式サイト

# 定期購読

年間料金:3,000円(送料サービス) 申し込みURL https://www.usp-lab.com/pub.order.html

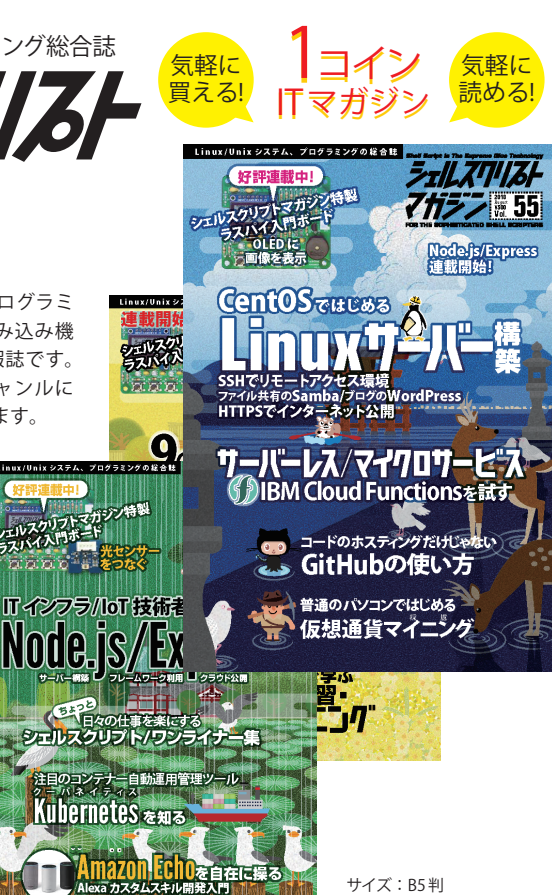

サイズ:B5判 定価:本体 500円+税 隔月(奇数月25日発売)

直販、Amazonおよび、20店舗以上の全国書店 ●直販サイト

 https://www.usp-lab.com/pub.magazine.html ●取り扱い書店一覧

https://www.usp-lab.com/pub.store.html

スタッフ募集!) システムエンジニア(SE)、プログラマー https://www.usp-lab.com/recruit.html ユニバーサル・シェル・プログラミング研究所

**CURL**